## Avenue

## **Assignment Rubrics from Scratch**

- 1. On your course, click the **Turn editing on** button.
- 2. In the topic where the link to the **Assignment** should appear, click on the **Add an activity or resource** link.

The **Add a new activity or resource** pop-up appears.

3. Select **Assignment** in the **Activities** tab.

The **Adding a new Assignment** page appears.

Settings in the General section are used to set the general information about the activity.

4.

The **Adding a new Assignment page** appears.

- **5.** Input the **Assignment name.**
- **6.** Input the assignment **Description.**

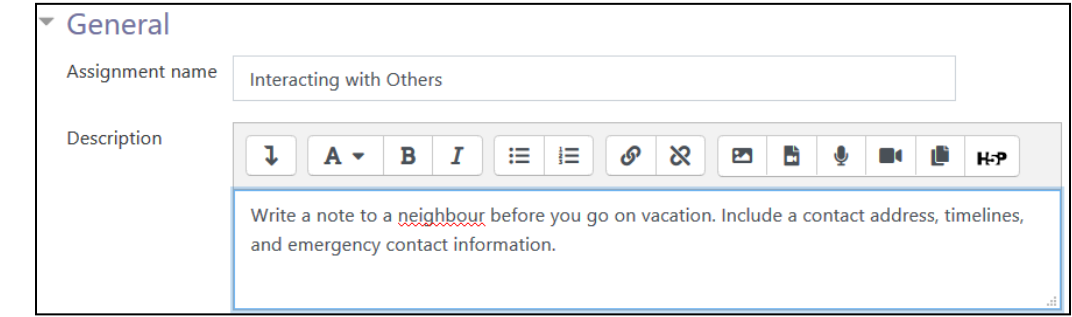

- 7. For this example, assume that an appropriate **Availability** for submissions is set.
- 8. Set the **Submission types** to **File submissions**.
- 9. Scroll down to the **Grade** section.
- 10. In the **Grading method** drop down menu, choose **Rubric**.

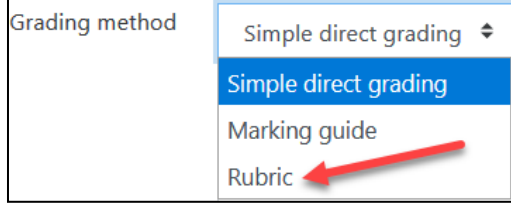

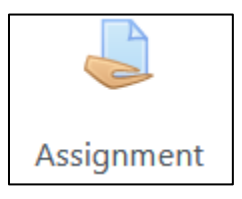

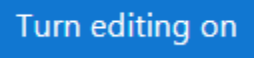

 $\div$  Add an activity or resource

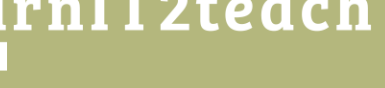

- 11. Set **Grade to pass** to 70.
- 12. Scroll down and click on the **Save and display** button.
- 13. On the screen, this **notification** appears.

Please note: the advanced grading form is not ready at the moment. Simple grading method will be used until the form has a valid status.

14. Click on the **Define New grading form from scratch** button. **Note**: Do **not** choose **Create new grading form from a template**.

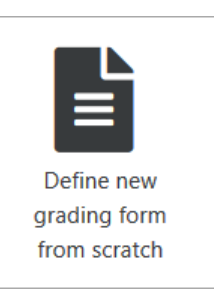

15. Input a rubric **Name** and **Description**.

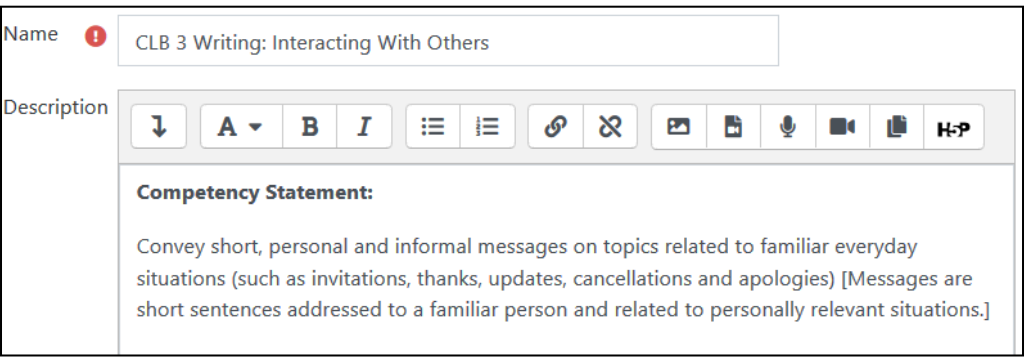

16. Ensure that you have a copy of the original **rubric**.

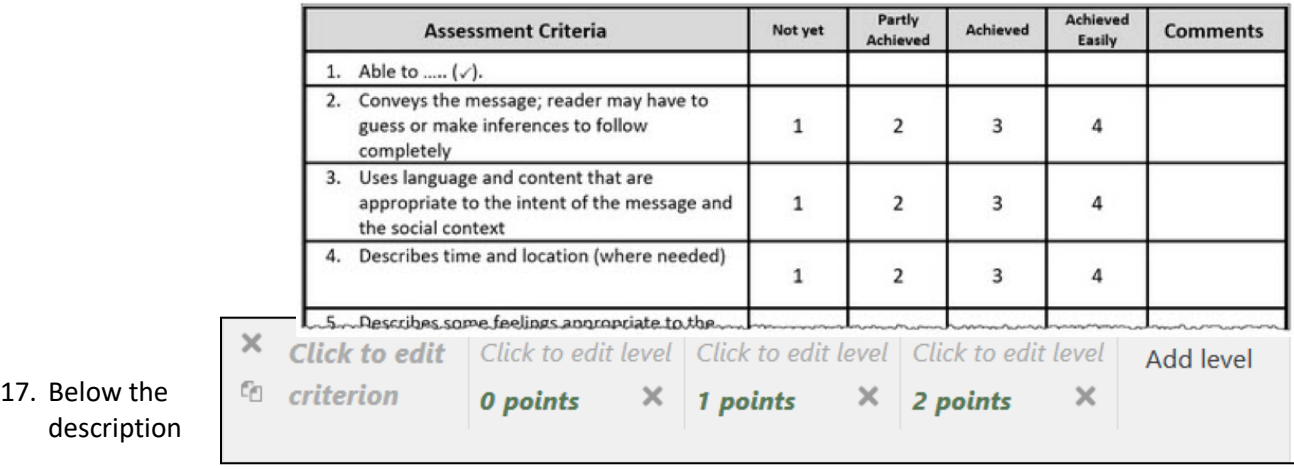

## the **Rubric criterion table** appears.

- 18. Click in the first cell, **Click to edit criterion**.
- 19. Paste or type in the first item, "**conveys the message: reader may..."**

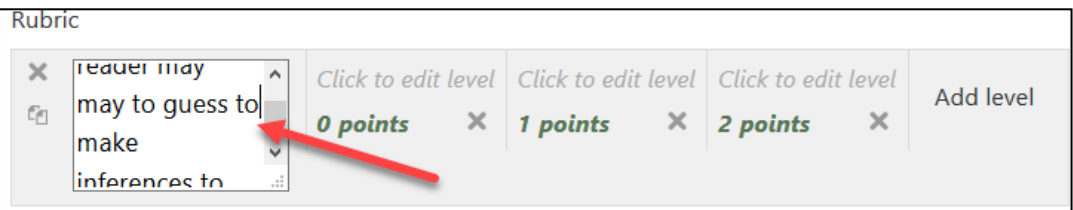

- 20. In the next column, click on the **Click to edit level** text.
- 21. Input the level descriptor and the corresponding points.

Note – having levels with 0 is recommended – add these even if your model rubric doesn't have a 0 level.

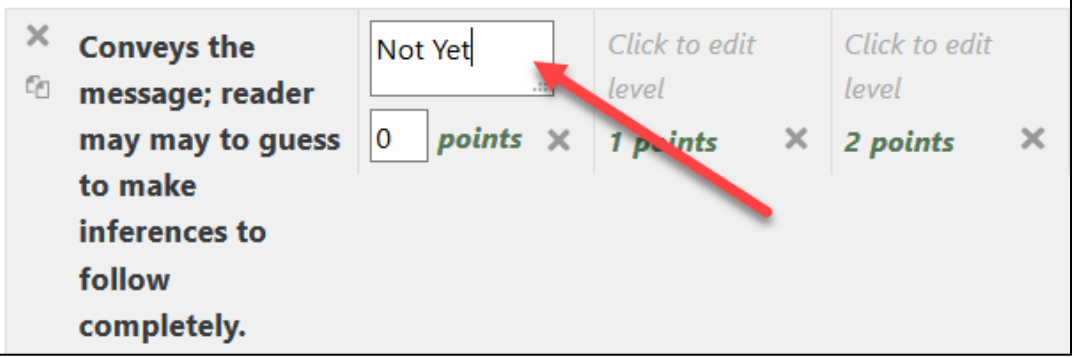

- 22. Continue filling out the level descriptor cells.
- 23. If additional cells are required, click on the **Add level** link.

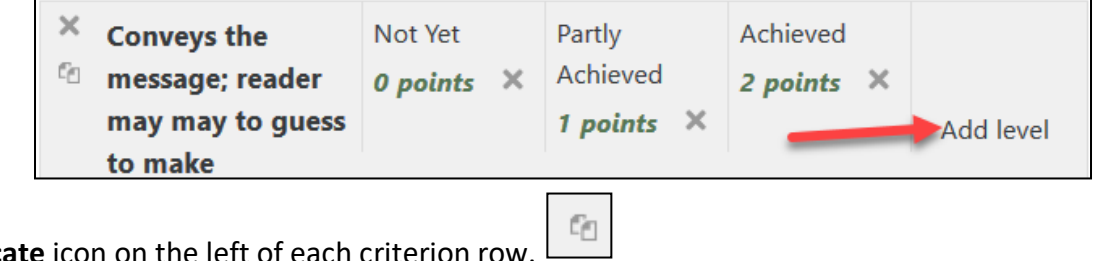

Note the **duplicate** icon on the left of each criterion row.

- 24. If more criterion rows are required with the same levels, click the **Duplicate** icon and edit the new criterion. Alternatively, click on the **+ Add Criterion** link below the table.
- 25. A duplicated **criterion row** appears as a clone of the previous row.

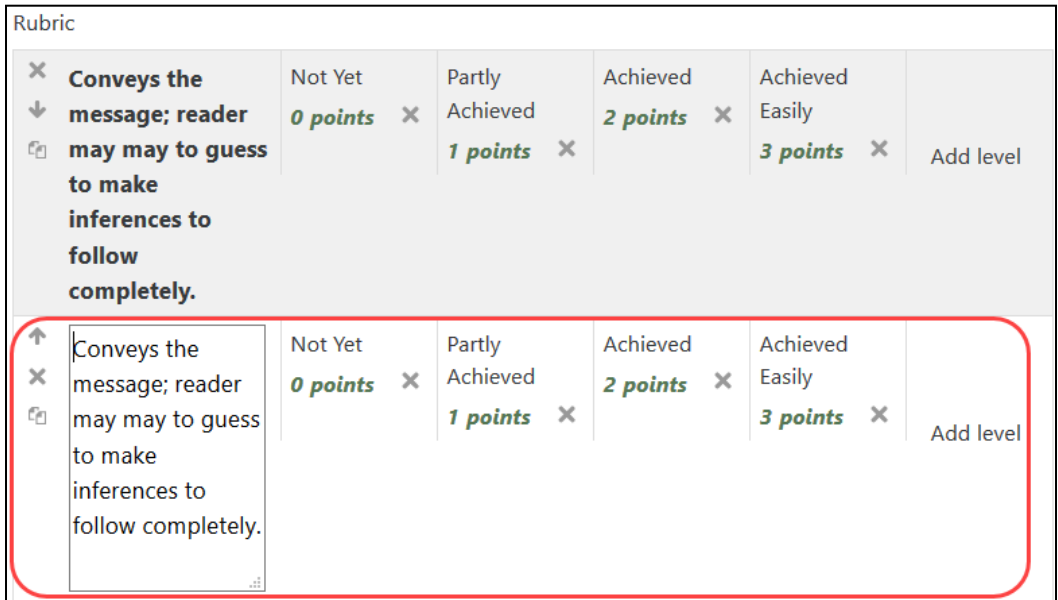

- 26. Continue editing and adding **Criterion rows** until the rubric is complete.
- 27. If the criterion rows need to be rearranged, use the **Move** icons on the left.
- 28. Below the rubric are the **Rubric options**.

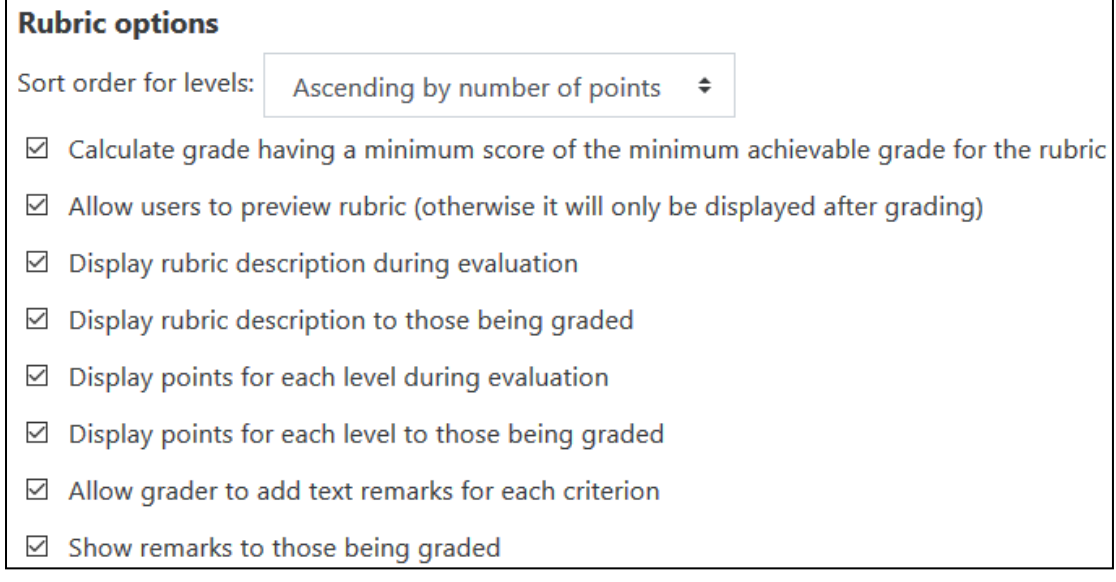

×

- 29. Choose the **Rubric options** that meet the requirements of the assignment.
- 30. Click on the **Save rubric and make it ready** button.
- 31. The **Grading Summary** page appears, and you can return to the course home page.

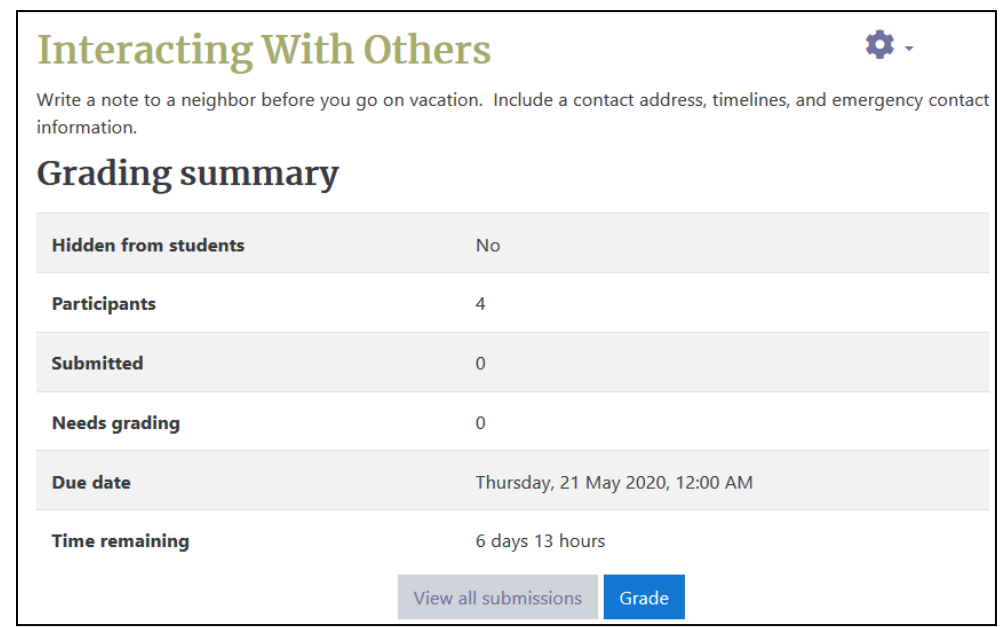

- 32. If you decide to change any aspect of the rubric, click on the **Action menu** icon in the **Grading summary** page and click on the **Define rubric** link.
- 33. Edit the **rubric** as required.
- 34. Click on the **Save** button.
- 35. This results in a final rubric.
- 36. Return to the course home page using the **breadcrumbs** menu.
- 37. The **Assignment** activity link appears on the course main page. **Use the Switch role to... student** function to try it as a student.

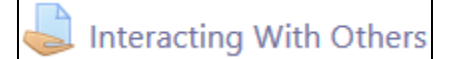